## **Instruction on how to install Coinbase (E-Wallet)**

- 1) Browse to www.coinbase.com (it can be done on a phone, a tablet or a computer)
- 2) Click on 'Sign up'
- 3) Fill in the information as per below, and your account is now created

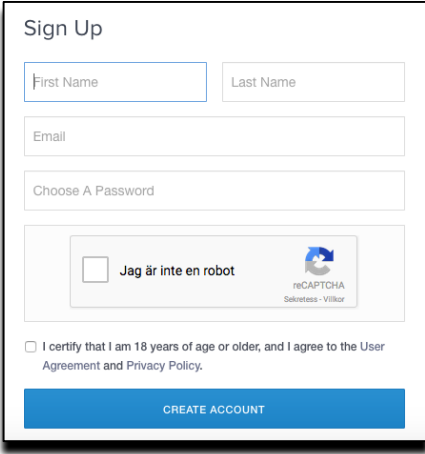

- 4) You will receive an e-mail, in which you need to confirm your e-mail address before vou can proceed.
- 5) Sign in on your account with your chosen e-mail address and password. IMPORTANT! Be careful with your password and make sure you remember it (keep it as a value document) because it is difficult to receive a new one.
- 6) Enter 'settings' and go through the menu and update all necessary information i.e.:
	- a. Fill in your personal details i.e. birth information, address, phone number
	- b. Choose your preferences i.e. do you want the exchange rates to be shown in USD, EUR etc, do you want to receive an e-mail when you send or receive currency etc.
	- c. Activate a 2-step verification. This is a security measure to ensure you are the one signing in. If you activate this, you will receive a code (sent to your phone) to enter each time you do a purchase, sign in etc. See below what it looks like. You can also activate 2-step verification with an app in your phone, for example DUO. If you wish to do this, you can do that when your account is set up and follow the instructions.

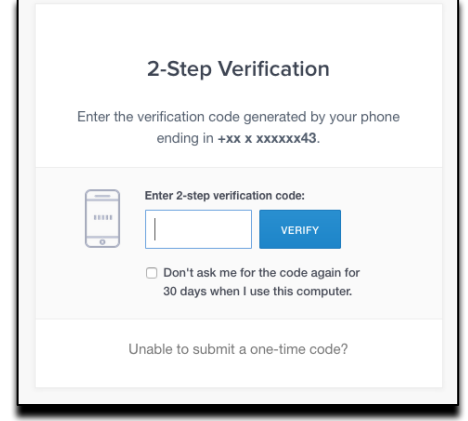

d. Enter the menu 'identity verifications'. This is simplest made on your phone. Follow the steps and take a picture on your ID, for example driver's license, first front and then back and then confirm. If you do it on your computer you have to download the pictures to your computer an upload onto the page.

Note that requirements on a photo ID can vary from country to country and driver's license might not be approved in all countries. When the validation of your identity is finished it will be stated 'completed' under the menu 'identity verifications'. It shall go quick, within about 10 minutes, but it can take longer time. Monitor it on the app, as long as it says 'pending' it is in progress.

Now you can finish your update of payment methods (cannot be done until identify is verified).

- e. Fill in your payment methods.
	- i. To be able to start directly you choose card and register your card information. The e-wallet issuer (here Coinbase) have limits of how much currency you can purchase in a week with the card. This purchase limit starts off on between 350-500 EUR and increases with usage. Using card as a payment method works best if you will purchase smaller amounts due to the purchase limitations, at least initially.
	- ii. Secondly activate purchases through a bank account. It is required to perform purchases and to transfer sold currency to your bank account. The validation takes approximately 4-5 days before the service is activated.

Do this on your computer since a mobile bankID is not sufficient. You need to use your IBAN and BIC/SWIFT and pay a smaller amount (for example 1 EUR) to their account to ensure that the bank account is correct. To be able to do this you will have to add a new international receiver on your internet bank and transfer the amount to them. This amount is transferred to your EUR Wallet after the validation is finished.

NOTE! Do not forget to enter the code, as a reference in the payment, given by Coinbase, to the bank, to which you do the payment of  $1 \epsilon$ . This code is the identification of your transfer to them. When the validation is finished, you can purchase higher amounts through your bank account compared to the limitations you have on your card.

7) Now all necessary information is updated and you can do a number of things i.e. follow the exchange rates on Bitcoin, Bitcoin Cash, Ehereum and Litecoin currencies. This can be viewed hour by hour/day by day etc. You can also purchase, sell, transfer or receive these currencies. You follow your own transactions of the currencies in respective wallet e.g. BTC Wallet, ETH Wallet etc. Membership in eXeR is paid with BTC, or other digital currency, from your BTC wallet so be sure to select the correct wallet when you perform your upgrade on eXeR (see separate instruction).

- 8) Entering your different wallets you will see all historical and current transactions on that specific coin. You can copy your addresses, which are long string of letters, numbers and signs (on the computer you fetch them from the wallets on the button 'receive' and on the phone from the wallets on the QR code symbol). The addresses are fully unique to you. There are no risks showing these to anyone as they are only used to receive currency. This means it is not possible to enter/hack your account using your public addresses.
- 9) If you want to purchase currency with your card
	- a. Click on 'Buy' in the menu and fill in how much you want to purchase (either in EUR or the digital chosen, it does not matter which since it will be converted to what you did not choose). Note that the network and Coinbase (and all other E-Wallets) take out a fee to administrate your transaction. This fee is put on top of your desired purchase amount so therefore it is included in your weekly purchase limit if you do the purchase with your card.
	- b. Click on 'Buy Bitcoin' (or other selected currency) and select your payment method. If you have activated the two-step verification then you will receive a code to your phone (as SMS or in app dependent on your settings), which you need to fill in before you can complete your purchase.
	- c. It can take a while before the purchase is shown as 'completed'. You find the status if you click on relevant wallet, if it is not finished it says 'processing', 'pending' or similar. If ready it says purchased, sent, paid, completed or similar.
- 10) If you want to purchase currency through your bank account
	- a. Enter your EUR wallet and click on 'deposit'. You will then receive information on how to deposit funds into your EUR wallet and you also receive a unique code, which you use to identify your deposit (enter the code as a reference in the payment). Follow the steps instructed and perform a bank payment with the reference number, which allows Coinbase to deposit the required funds into your EUR Wallet.
	- b. When the transfer is made (normally it takes 1-2 business days) you can transfer the amount you wish from your EUR Wallet to the relevant wallet and use the currency to pay with.
- 11) If you want to sell currency, then this is done first with a transfer (a sale) from your relevant wallet to your EUR Wallet. After that the funds are transferred from your EUR Wallet to your bank account. If you want to have funds on a debit card and use it to pay with instead, then you need to apply for a card (Master Card or Visa) and when you have received it you can transfer the currency to that card and use as a payment method. It takes normally 2-3 weeks to receive such a card. Coinbase does

not have any card issuer connected to them so this has to be set-up in a different wallet. Instructions of this is found in a separate document.

To be able to upgrade to a Diamond member it is required that you have the sufficient amount (499 $\epsilon$  plus the E-wallet fee) of currency in your relevant wallet. If you do not have this, you will need to purchase the relevant currency to ensure that the currency balance corresponds to the fee for the upgrade plus the E-wallet fee. How to upgrade your eXeR membership through your Coinbase E-Wallet is described in a separate instruction.

**NOTE!!** If you only intend to use the digital currency to upgrade to Diamond, then DO NOT transfer funds to your e-Wallet until you are ready to perform the purchase. Reason for this is that the currencies fluctuates!

The specific procedure with other wallets are slightly different, but in general it works in the same way. You can choose the E-Wallet you wish for the purpose of using in eXeR.

## Good luck with your new E-Wallet!